# **Avizia CA300 Clinical Telehealth Cart Guide**

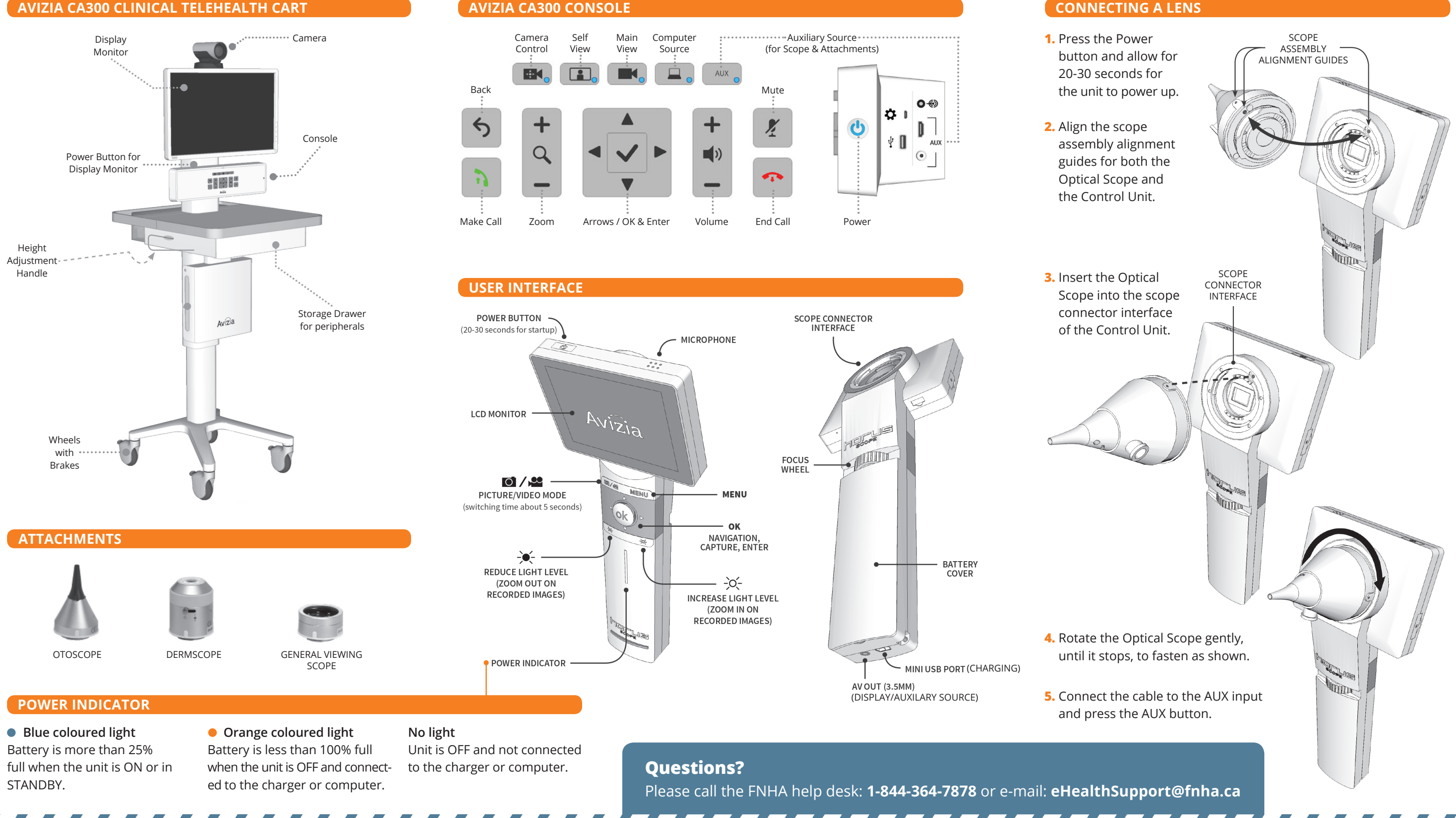

,,,,,,,,,,,,,,,,,,,,

### **•** Press the **Directory** key on the remote.

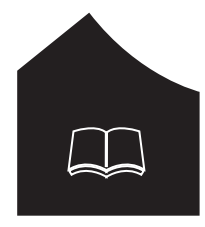

**•** Use the arrow keys to navigate to **My Contacts** and press **Enter**.

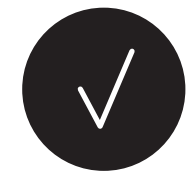

**•** Select the site you wish to call, press the **Call** button.

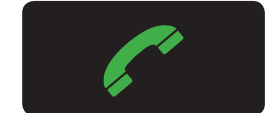

- **•** Begin to input the call information you wish to dial. A box will appear as soon as you enter the first number.
- **•** When entering an **IP address**, press the \* key in between the numbers. This \* will turn into a dot ( . ) after the third \* to complete the **IP address**. (E.g. You want to dial the IP address 204.244.62.30)
- **•** Enter 204\*244\*62\*30 on the remote.
- **•** Once you have entered the call information, press the **Call** button.

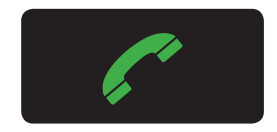

**•** You can also make a call by entering the correct videoconference unit **Extension Number** (e.g. 71999) or **Alias** (e.g. FNHA\_UK\_Cart@fnha.ca).

- **•** To mute your microphone you can either press the button on the microphone itself or press the mute button on the remote.
- **•** When the microphone has a **RED** button it has been muted. When the button is **GREEN** it is unmuted and on.

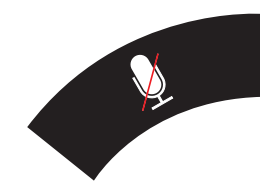

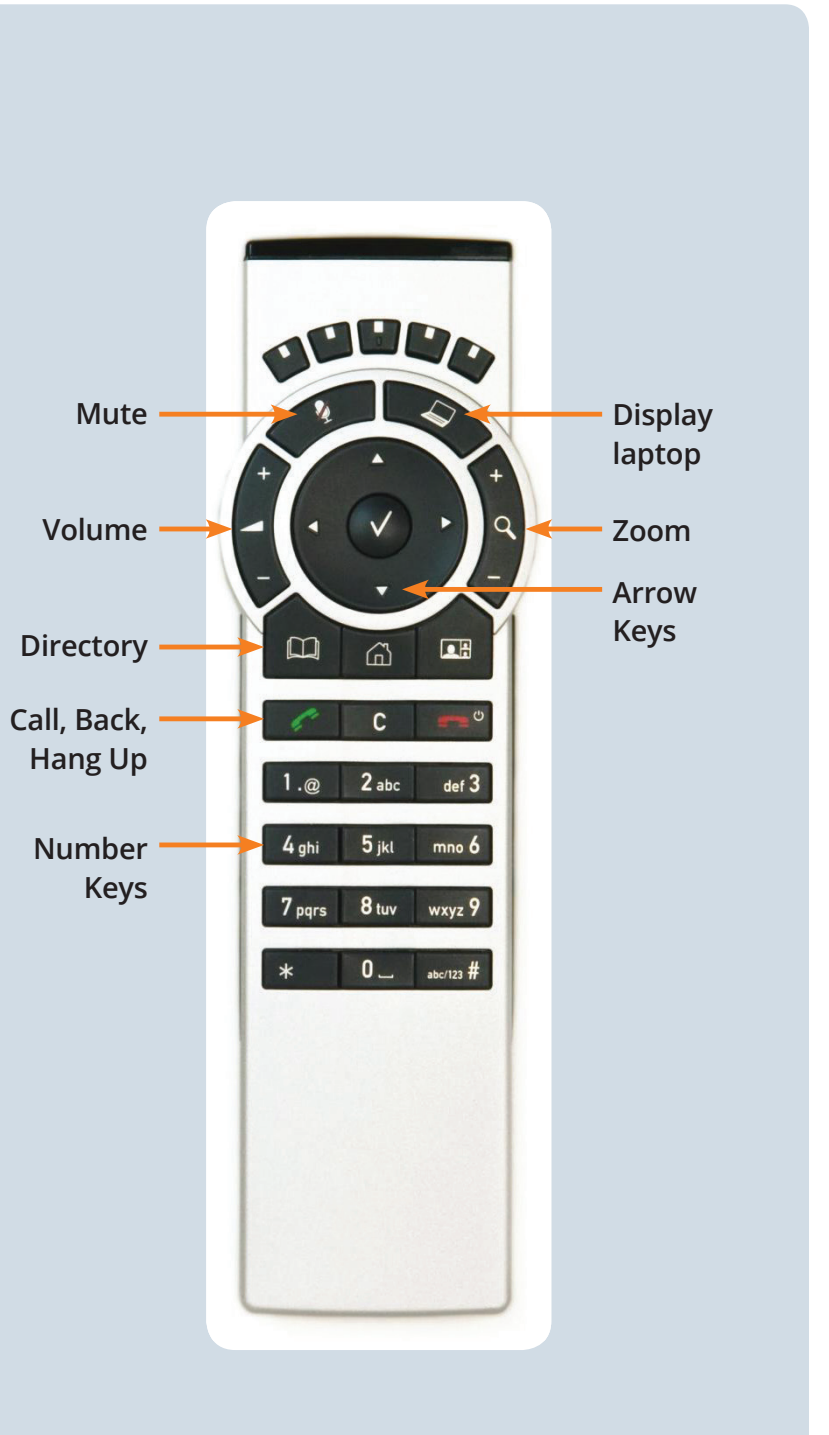

# **AVIZIA CA300 Clinical Telehealth Cart Guide**

**Questions?** If you have any questions, please call the FNHA help desk: **1-844-364-7878** or e-mail: **eHealthSupport@fnha.ca**

# **HOW TO USE THE DIRECTORY**

# **CAMERA CONTROLS**

# **HOW TO MUTE YOUR MICROPHONE**

# **HOW TO MAKE A CALL ON THE VIDEO CONFERENCE UNIT**

### **HOW TO USE RECENT CALLS**

- **•** To move your camera around, use the **Arrow** keys to move your camera from side to side or up and down.
- **•** You can zoom in and out with the **Zoom** key located to the right of the arrow keys.

**•** Close all open menus by pressing

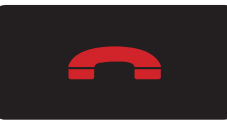

**•** Select the **Call** option

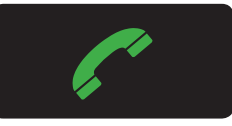

- **•** Select **Recent Calls**
- **•** Use the **ARROW** keys to select the site you would like to call and press the **CALL** button.